# **Guía para cargar en sitios de gub.uy información de Transparencia**

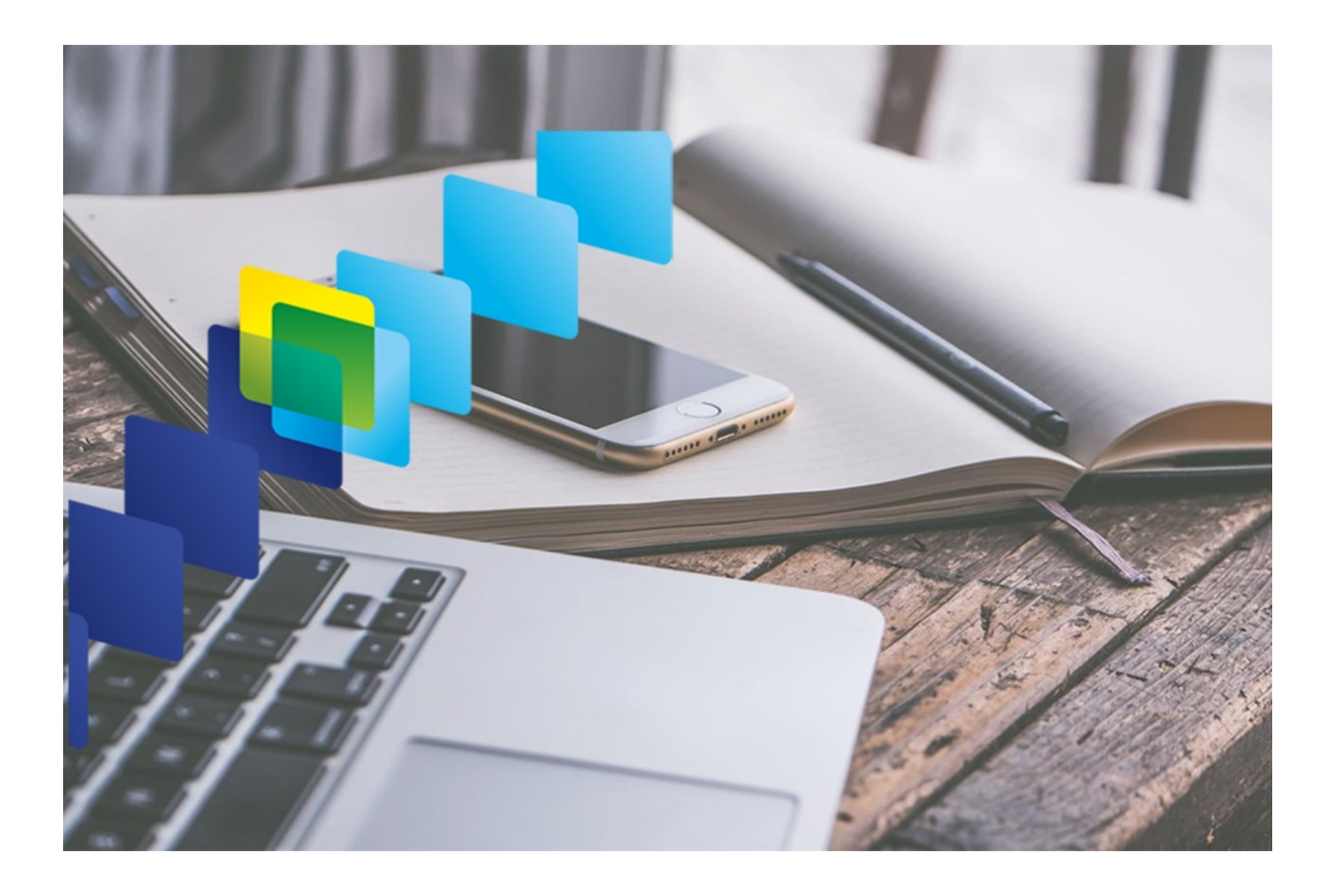

**Autor**

gub.uy

**Fecha de creación** 18/01/2023

# **Tipo de publicación**

Guías

## **Resumen**

Esta guía explica cómo cargar la información que de oficio debe estar publicada en los portales web de todos los sujetos obligados, e incluye los datos requeridos en el Índice Nacional de Transparencia y Acceso a la Información (INTAI).

El INTAI mide el cumplimiento de las obligaciones de trasparencia de los organismos en tres dimensiones: institucional, transparencia activa y transparencia pasiva. Las obligaciones de transparencia que implican realizar publicaciones en los sitios web de los organismos, son medidas por el INTAI en las dos primeras dimensiones.

Por otra parte, existe una funcionalidad que ofrece gub.uy que permite completar el cumplimiento a la Ley de transparencia al mostrar todos los contenidos perteneciente a la Transparencia de cada organismo desglosado por Instituciones o dependencias (Incisos, Unidades ejecutoras): se trata del filtro Apertura Institucional.

# **Apertura Institucional: cómo configurarla en tu sitio**

La Apertura Institucional es una funcionalidad de los sitios gub.uy que permite cumplir con la Ley de transparencia al mostrar todos los contenidos pertenecientes a la Transparencia de cada organismo desglosados por Instituciones o dependencias (Incisos, Unidades ejecutoras).

El organismo debe elegir si desea la Apertura Institucional: si lo configura, guardará los contenidos de la siguiente manera:

- Institución Padre
	- Dependencias hijas

Se mostrará solo el árbol jerárquico perteneciente a cada portal.

Estos son los tipos de contenidos que pertenecen a la Apertura Institucional:

- Creación y Evolución histórica
- Transparencia
- Actas
- Convenios
- Convocatoria
- Información de gestión
- Normativa
- Plan estratégico
- Remuneración
- Servicios
- Cometidos

#### **Paso a paso para la configuración y publicación de contenidos:**

**1.** Con el rol de Administrador de Organismo, el formulario de configuración para la Apertura Institucional se encuentra en la ruta Configuración/Sistema/Configuración de la apertura institucional.

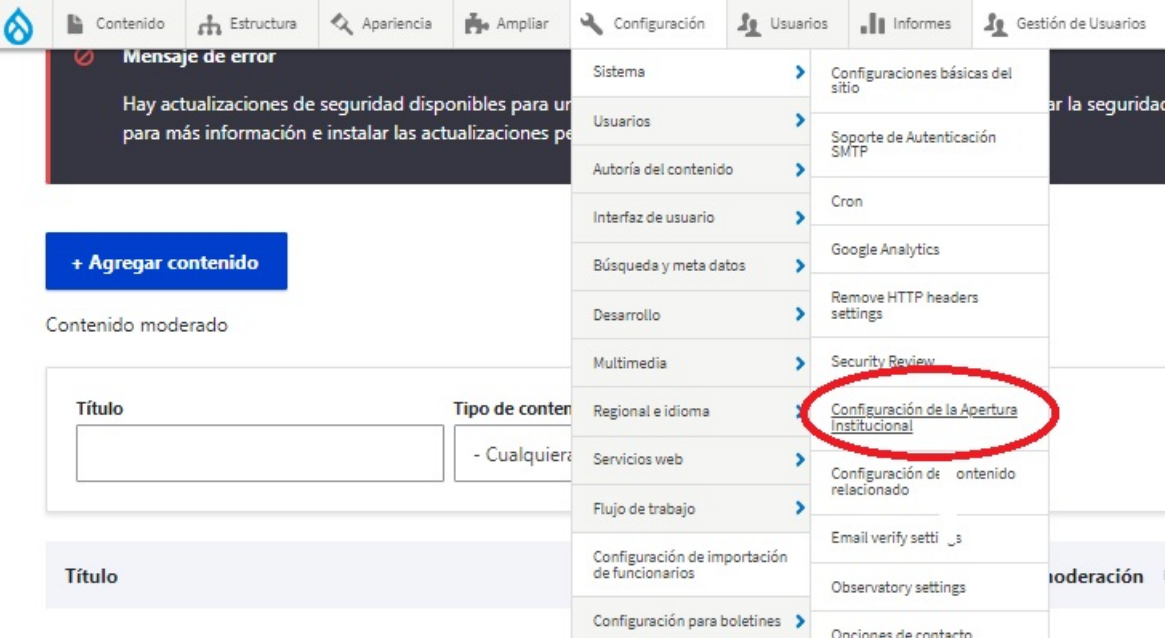

**2.** Ya dentro, se despliega una pestaña de Contenidos y otra Profundidad

En Contenidos debemos seleccionar los tipos de contenidos que necesiten tener la Apertura Institucional abierta. De la misma manera, los que no sean clickeados tendrán cerrada la Apertura.

**3.** En la pestaña Profundidad configurar el nivel de profundidad al mostrar el árbol de las instituciones e incluir los nombres de instituciones que se desean excluir al cargar.

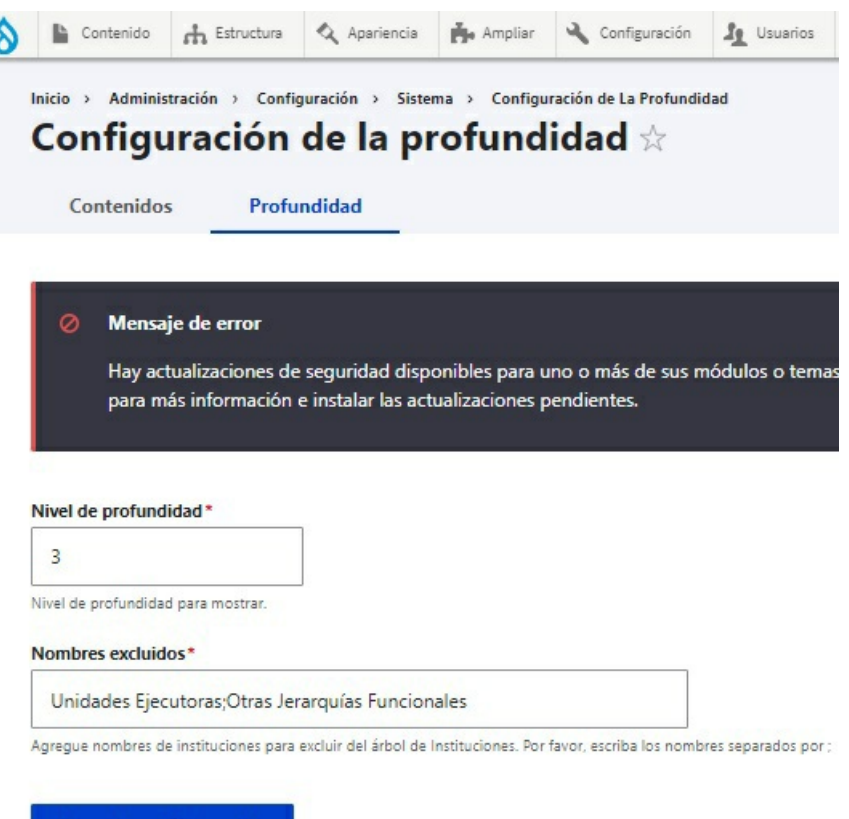

Guardar configuración

**4.** Luego ya podemos agregar o editar un contenido cuyo tipo pertenezca al Universo de Transparencia, esté abierto o cerrado.

**5.** Los contenidos abiertos tendrán el campo Institución habilitado en el formulario de creación o edición del tipo de contenido en cuestión, el cual es obligatorio; allí se debe guardar la institución seleccionada.

**6.** Los tipos de contenidos cerrados tendrán el campo Institución oculto en el formulario de creación o edición del tipo de contenido en cuestión y se guarda el término de la taxonomía Instituciones correspondiente al Organismo Padre o dueño del portal.

El árbol de términos de la taxonomía Instituciones que se muestra como opciones a seleccionar en el campo tendrá una cantidad de niveles igual a la profundidad que se configuró en el formulario de configuración de Profundidad, considerando que la institucion del organismo padre es nivel 0. De igual manera no se mostraran las instituciones excluidas en el mismo.

**7.** Para visualizarlo, podemos ir al listado de contenidos de un tipo de contenido perteneciente al Universo de Transparencia. (Ejemplo: /institucional/cometidos). Podremos ver que permite filtrar por términos de la taxonomía Instituciones que estén asociadas a contenidos del Tipo de Contenido en cuestión.

Ejemplo de visualización contenido Cometidos con Apertura Institucional (MEF):

#### **Filtros**

#### Instituciones

Ministerio de Economía y Finanzi v Ministerio de Economía y Finanzas Contaduría General de la Nación Auditoría Interna de la Nación Tesorería General de la Nación Dirección General Impositiva Dirección General Dirección Nacional de Aduanas Dirección Nacional de Catastro Dirección General de Casinos

# Cometidos

÷

Le compete la conducción superior de la política nacional económica, financiera y comercial; coordinar la política fiscal, su planificación y efectuar la programación y el control de su ejecución, así como la administración de los recursos públicos de acuerdo a prioridades establecidas, promoviendo el desarrollo económico y social del país.

### **Cometidos Sustantivos**

- . La hacienda pública y lo que se relacione con ella en materias atribuidas a otros Ministerios
- · El régimen de moneda, cambios, divisas extranjeras, créditos, inversiones extranjeras, deuda pública y recursos extraordinarios de la Nación
- · Administración del régimen y autorización de bancos
- · Tesorería, registro y administración de los bienes del Estado
- · Gestión del régimen tributario y administración fiscal
- · Prevención y represión de delitos económicos;
- · Gestión del régimen aduanero, servicios de aduana y policía de ésta;
- · Gestión del régimen y administración de los juegos de azar y de los casinos
- · Catastro, empadronamiento, tasación y aforo de los valores inmobiliarios e inventarios y verificaciones
- Contralor financiero de los organismos del Estado, sus empresas y explotaciones
- · Precios de productos de organismos y servicios públicos nacionales
- · Administración del régimen de mercado de valores, bolsas de valores, valores y emisores de valores

# **Dimensión Institucional**

Se solicita al organismo contar con un procedimiento documentado y público para la presentación electrónica de solicitudes de acceso a la información. Además, se debe incluir la información sobre los responsables de Transparencia Activa y Pasiva (artículos 41, 56 y 57 del Decreto N° 232/010)

Este procedimiento se encuentra dentro del Menú Institucional, en la opción de Transparencia.

Se carga con el tipo de contenido Transparencia.

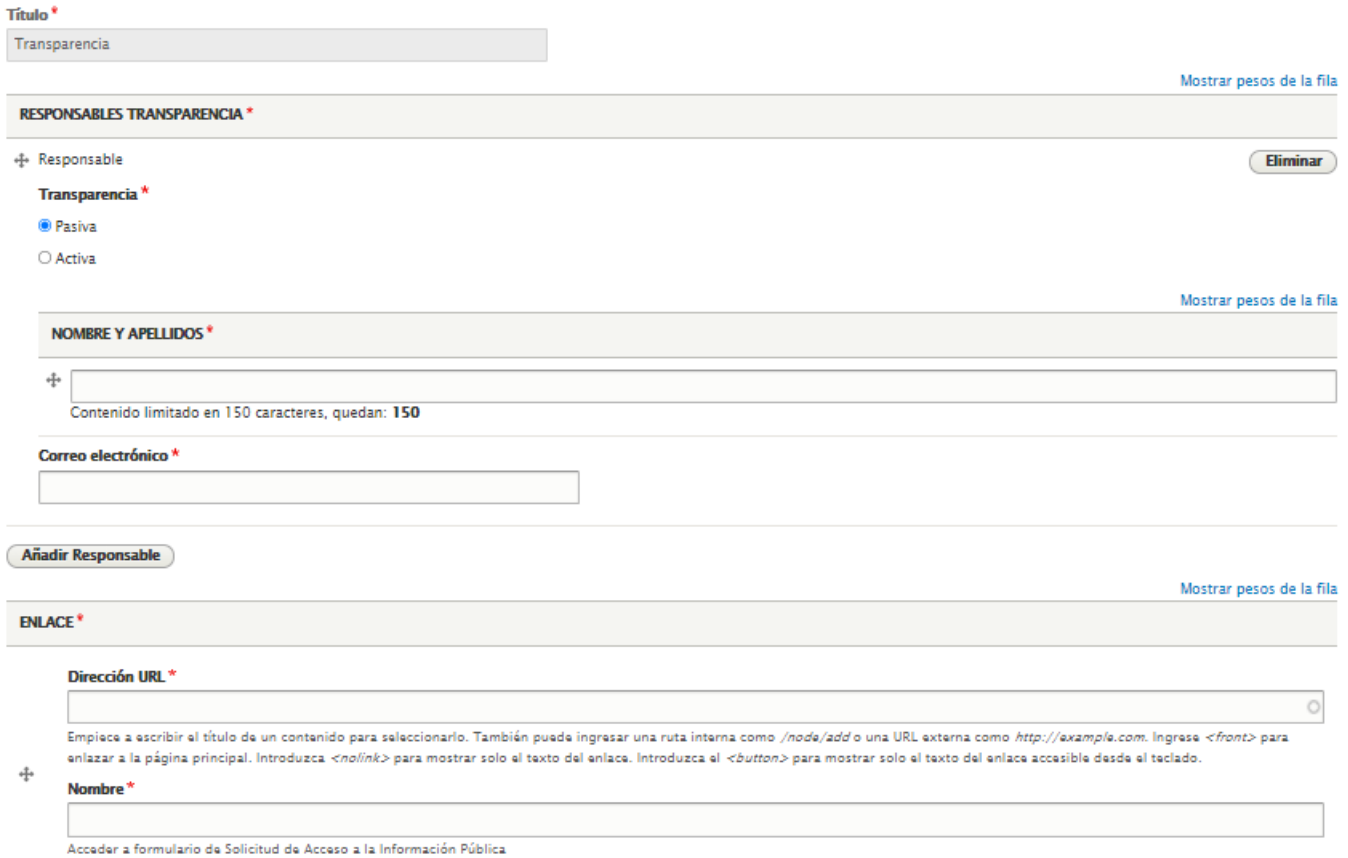

Contenido limitado en 128 caracteres, quedan: 128

El contenido se compone del siguiente texto que viene por defecto: "Conforme a lo establecido por la ley  $N^{\circ}$ 18.381, de Acceso a la información Pública, se presenta aquí la información requerida a los efectos de dar cumplimiento a las obligaciones de transparencia", y los campos para completar nombre y correo electrónico de los responsables de Transparencia Activa y Pasiva del organismo.

Por último, un texto enlazado que dirige a un formulario de solicitud de acceso a la información pública o directamente al Sistema de Acceso a la [Información](https://solicitudes.gub.uy/paginasPrivadas/gestionSolicitudesInformacionCliente.jsf) Pública (SAIP); este sistema permite centralizar la gestión y seguimiento de las solicitudes de acceso a la información pública que se presentan ante los organismos públicos, habilitando a cualquier persona a formular la solicitud en línea, darle seguimiento y recibir la respuesta en los casos que la información solicitada lo permita.

Por otra parte, el sitio puede contemplar una tercera vía para las solicitudes: el correo electrónico, con el contacto del organismo o una casilla particular del responsable de Transparencia Pasiva.

Además, el INTAI solicita que se publique el procedimiento por escrito para realizar presencialmente las solicitudes. Ejemplo: horario, lugar al que dirigirse, responsable, etc.

# **Dimensión Transparencia Activa**

### **Información solicitada: Organigrama de su estructura orgánica.**

Se ubica dentro del menú Institucional, en la opción Estructura de organismo, y es un contenido que se debe cargar desde el Catálogo Institucional. Qué es y cómo [cargarlo](https://www.gub.uy/portal-ejemplo/institucional/estructura-organismo-0/se-carga-desde-catalogo-institucional).

### **Información solicitada: Cometidos, facultades y funciones del organismo y de cada unidad administrativa.**

Se ubica dentro del menú Institucional, en la opción de Estructura del Organismo; luego las personas que navegan el sitio podrán clickear en cada unidad administrativa. Tanto el cometido principal como los cometidos sustantivos se deben cargar desde Catálogo Institucional, en el tipo de contenido Cometidos. Podés consultar cómo cargar la Estructura de Organismo desde el Catálogo [Institucional](https://www.gub.uy/ayuda/comunicacion/publicaciones/cargar-catalogo-institucional).

Si aún no te capacitaste en Catálogo Institucional podés escribir un correo a [capacitaciongubuy@agesic.gub.uy](mailto:capacitaciongubuy@agesic.gub.uy).

### **Información solicitada: Creación y evolución histórica**

Se ubica dentro del menú Institucional, en la opción Creación y Evolución Histórica. Se debe cargar en el Tipo de Contenido homónimo.

El contenido presenta 4 campos: primero se debe cargar un pequeño texto que describa el contexto de creación del organismo. A continuación se incluye un campo de buscador de contenido en el que se debe seleccionar un contenido (cargado previamente como Normativa) asociada a la creación.

Luego debemos cargar otro texto que incluya los diferentes hitos de evolución que tuvo el organismo. En el campo buscador de contenido se nos ofrece colocar otro contenido (cargado previamente como Normativa) que respalde algunos de los hitos de evolución. Si se cuenta con más normativas asociadas a los diferentes se puede colocar como hipervínculos dentro del texto.

Así se visualiza la carga del contenido:

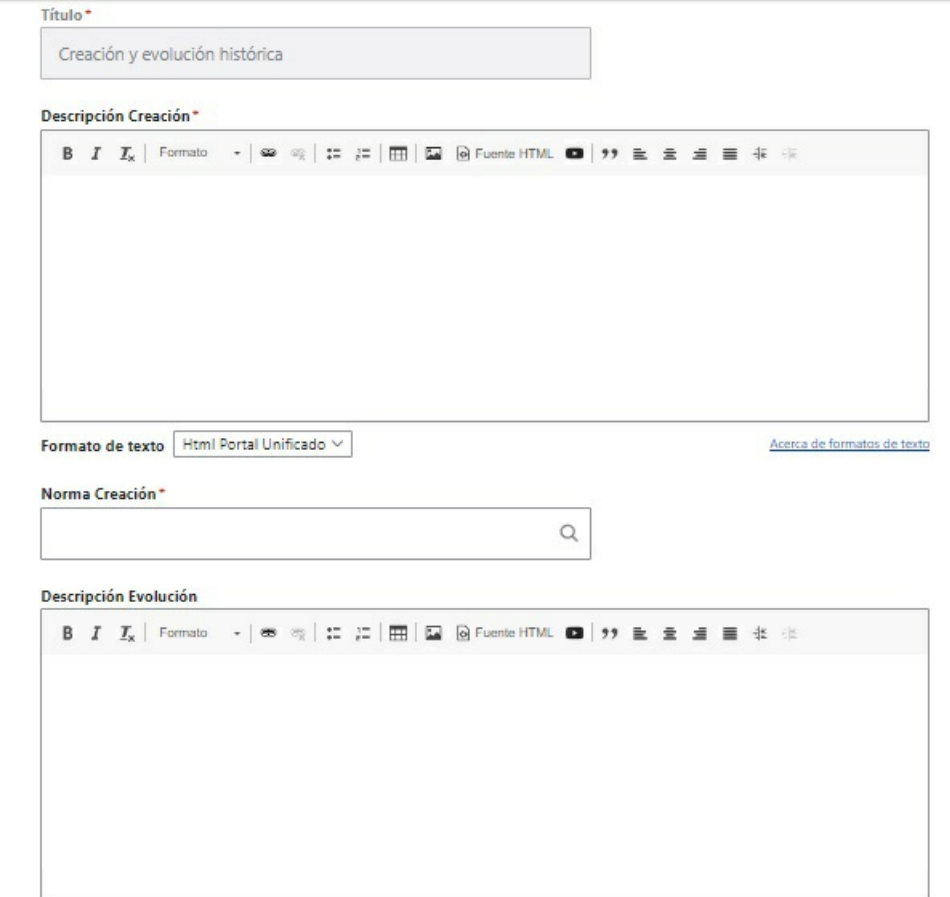

### **Información solicitada: Estructura de Remuneraciones.**

Se ubica dentro del Menú Institucional, en la opción Recursos Humanos.

Se carga desde el tipo de contenido Remuneración por cada denominación del cargo (Ejemplo: Director, Ministro, Asesor Profesional, Profesional I, Técnico IV, Administrativo III, etc). También se debe agregar la Relación contractual (Becarios, Contratado, Funcionario, Pasante, Provisoriato) y se puede completar con el Escalafón y Grado.

Así se visualiza la carga del contenido:

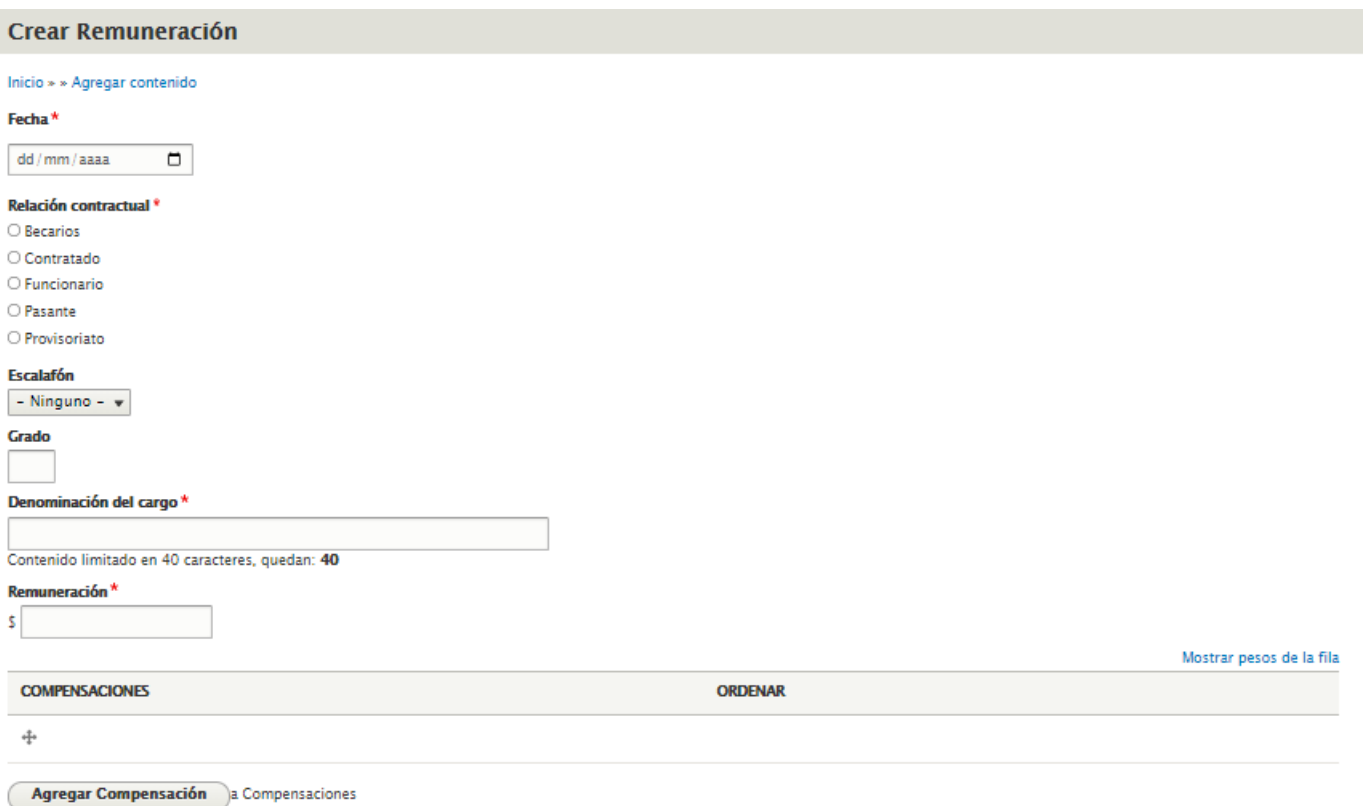

En el campo Remuneración se debe colocar la información del sueldo base. En el caso de que la persona reciba una o varias compensaciones, se deben agregar individualmente. Luego el propio gestor de contenidos realiza la suma y con el contenido cargado se visualiza el Monto Nominal Total que correspondería al sueldo base más las compensaciones si existen.

Así se visualiza una remuneración con compensaciones.

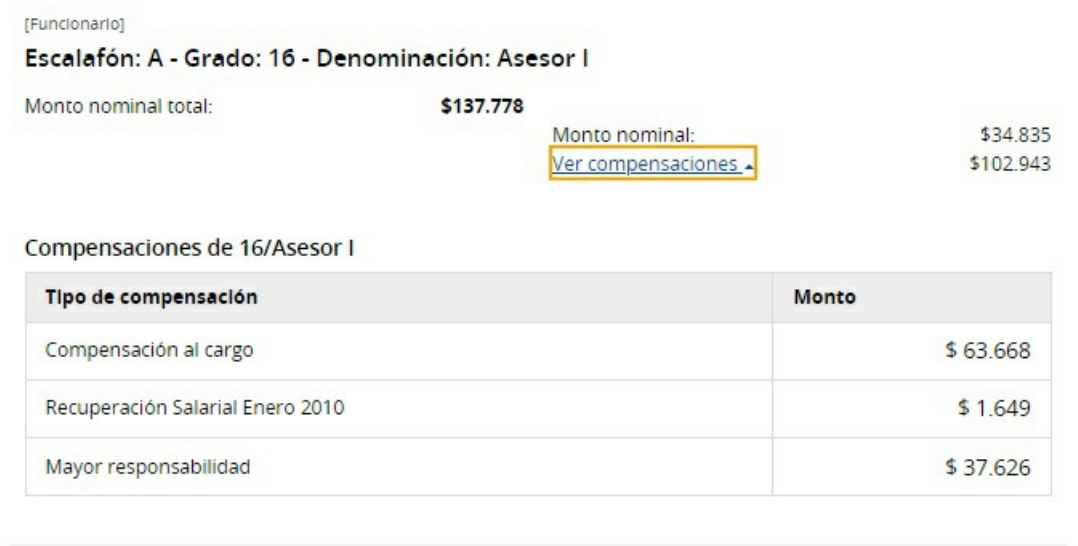

Cómo se visualiza el [contenido](https://www.gub.uy/ministerio-economia-finanzas/institucional/recursos-humanos/remuneraciones) publicado (Ejemplo MEF)

Se ubica dentro del Menú Institucional, en la opción Normativa. Todas las normativas asociadas al organismo se cargan con el tipo de contenido Normativa y dentro del contenido se puede seleccionar sus diferentes variantes en el marco jurídico (decreto, ley, resolución).

Este tipo de contenido también es funcional al pedido de publicación de los anteproyectos y proyectos de ley que se presenten, así como cualquier otro tipo de comunicación legislativa, la indicación del trámite de que ha sido objeto y las resoluciones que sobre éstos recaigan.

#### **Información solicitada: Presupuesto asignado y su ejecución.**

Se ubica dentro del Menú Institucional, en la opción Información de Gestión.

Para cargar el presupuesto asignado, su ejecución y eventuales auditorías se debe seleccionar el tipo de contenido Información de Gestión. En él, hay diferentes taxonomías tipo que trae por defecto el tipo de contenido:

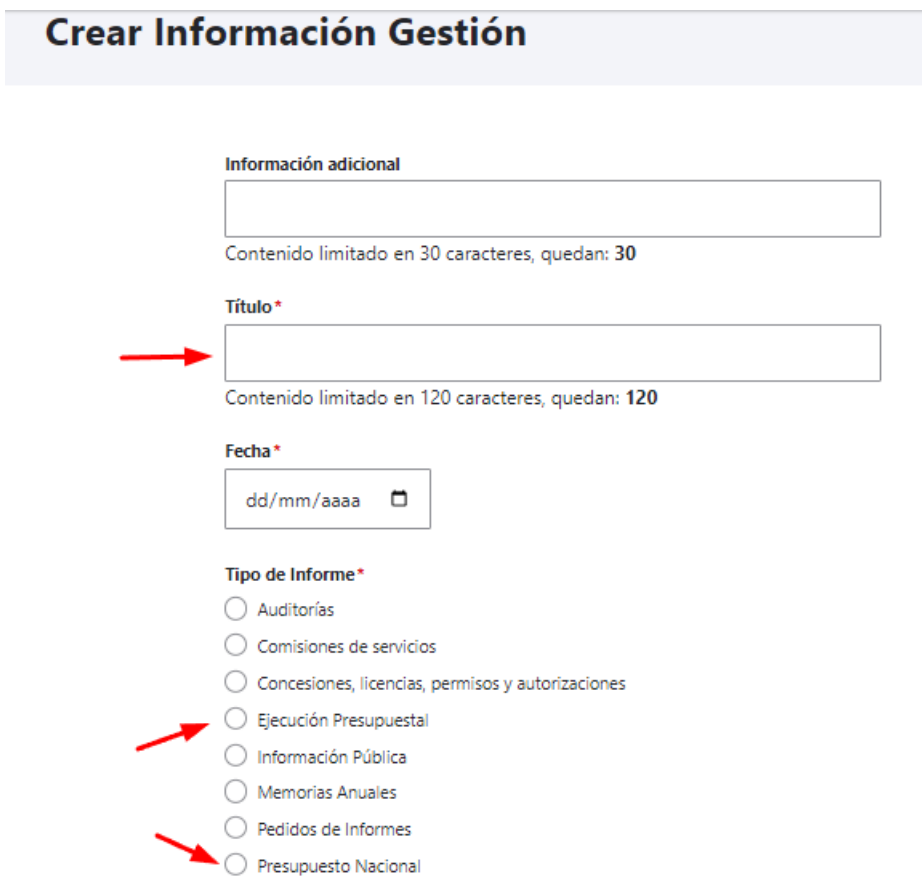

Se espera que en Presupuesto Nacional se muestre la información asignada a cada organismo por el Poder Ejecutico y en Ejecución Presupuestal se cargue la información posterior que rinda cuentas sobre la ejecución de ese presupuesto.

Lo correcto es que la información sea cargada en HTML, en base a texto, tabla si es necesario, pero no con archivos adjuntos escaneados.

#### **Información solicitada: Compras y Adquisiciones.**

Se ubica dentro del Menú Institucional, en la opción [Adquisiciones.](https://www.gub.uy/portal-ejemplo/institucional/adquisiciones-0/cargar-adquisiciones) Cómo se cargan las compras y adquisiciones.

Información solicitada: Toda información estadística de interés general, de acuerdo con los fines de cada organismo.

Se ubica en el Menú [Datos](https://www.gub.uy/portal-ejemplo/datos-y-estadisticas/datos/nombre-datos-se-presentan) y [Estadísticas](https://www.gub.uy/portal-ejemplo/datos-y-estadisticas/estadisticas/nombre-del-documento-presenta-estadisticas). Cómo se cargan los Datos y Estadísticas

**Información solicitada: Datos de contacto (teléfono, dirección, correo electrónico, y un formulario de contacto).**

Se ubica en el Menú Institucional, en la opción Contacto.

Los datos se cargan desde el Catálogo Institucional, con el tipo de contenido Dirección del Organismo. Podés consultar cómo cargar Dirección del [Organismo](https://www.gub.uy/ayuda/comunicacion/publicaciones/cargar-catalogo-institucional) desde el Catálogo Institucional.

#### Información solicitada: Perfil de los diferentes puestos de trabajo y currículum actualizado de quienes ocupan aquéllos a **partir del jefe de departamento, gerente, director o equivalente hasta el jerarca máximo.**

Se ubica dentro del Menú Institucional, en la opción Estructura de Organismo.

Se carga desde el Catálogo Institucional y los tipos de contenido involucrados son: Perfil de cargo, Autoridad y Relación de Autoridad. Podés consultar cómo cargar esos tipos de [contenido](https://www.gub.uy/ayuda/comunicacion/publicaciones/cargar-catalogo-institucional) desde el Catálogo Institucional.

Estos tipos de contenido contemplan también el pedido de publicación del domicilio postal, electrónico y números telefónicos oficiales de los cargos antes mencionados.

#### Información solicitada: Nómina de los funcionarios que no perteneciendo al organismo cumplen funciones en el mismo.

La nómina de Funcionarios se visualiza luego de la carga automática desde la Oficina Nacional de Servicio Civil (ONSC), en la primera etapa de implantación de cada sitio. El Servicio Civil dispone de toda la información de funcionarios que pertenecen a una OID correspondiente. Es obligatorio que las nóminas se muestren con este servicio porque la ONSC es el órgano rector y dueño de esta información.

Por otro lado, recordar que existe un tipo de contenido Funcionarios, que se utiliza como complemento a la información de la ONSC.

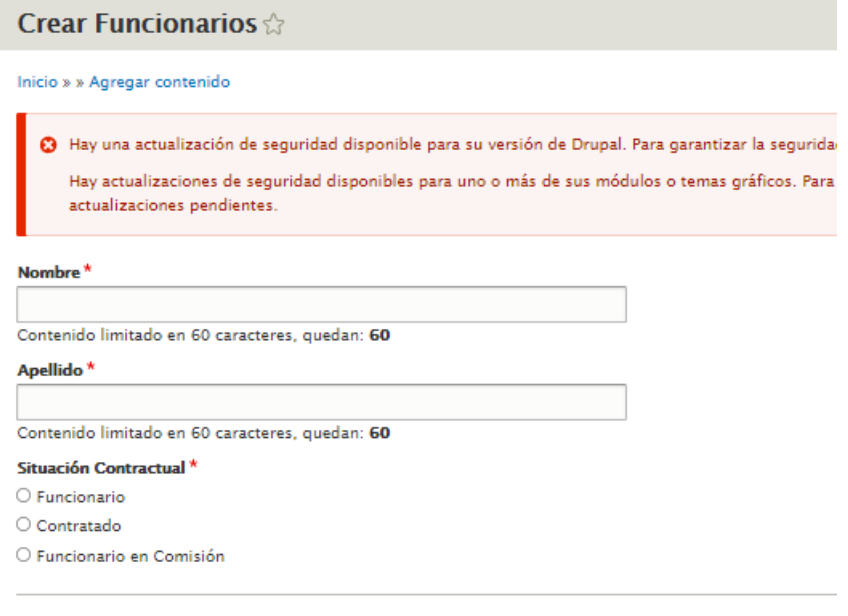

#### **Información solicitada: convocatorias a concursos de ingreso para ocupar cargos y resultados.**

Se ubica dentro del Menú Institucional, en la opción Concursos. Esta información viene por RSS desde la Oficina Nacional de Servicio Civil (ONSC). Para que aparezcan en este menú, el Organismo debe tener cargados sus concursos en el sitio Web Uruguay Concursa.

Si el organismo no utiliza los recursos de Uruguay Concursa, puede publicar esa información a través del tipo de contenido Convocatoria.

#### **Información solicitada: política de seguridad y protección de datos.**

Se ubica en el pie de página bajo los títulos Política de Privacidad y Términos y condiciones. Este contenido viene cargado por defecto al momento de implantar cada sitio.

#### **Información solicitada: Programas operativos de largo y corto plazo y mecanismos que permitan visualizar metas y cumplimiento de éstas.**

Es una combinación de dos tipos de contenido. El contenido Planes, Programas y Proyectos que se ubican dentro del menú Políticas y Gestión, con la opción del nombre del Plan o programa o proyecto específico, y el contenido Plan Estratégico, que se ubica dentro del Menú Institucional, con la opción homónima.

Tanto el Plan Estratégico como los Planes, Programas y/o Proyectos se cargan con sus respectivos tipos de

contenido homónimos.

Se aclara que dentro del contenido Planes, Programas o Proyectos se podrá seleccionar cualquiera de esos 3 tipos. Cada taxonomía tipo tiene sus campos. Ejemplo: Programas y Planes tiene como campos obligatorios Objetivos y A quién está dirigido, y el tipo Proyecto tiene un campo obligatorio que refiere a las fechas de comienzo y fin y el porcentaje de avance del proyecto para actualizar.

#### Información solicitada: Listado con los servicios que ofrece y los programas que administra incluyendo los trámites para **acceder a ellos y la población objetivo a que están dirigidos.**

Se ubica dentro del Menú Trámites y Servicios, opción Servicios. Se carga con el tipo de contenido Servicios. Cuenta con 2 campos obligatorios (Título y Descripción) y luego cada organismo podrá completar otros como A quien va dirigido, Requisitos y Costo.

#### **Información Solicitada: Diario de sesiones.**

Se ubica en el menú institucional y se carga con el tipo de contenido Información de gestión, en la opción Actas.

Este tipo de contenido también contempla la publicación de calendario de reuniones, citaciones de comisión, de directorios, de plenarios, de asambleas, que sean convocadas, así como presencias y ausencias de los convocados, minuta de comunicación indicativa del orden del día de la convocatoria y resoluciones y resultados de las mismas.

Así se visualiza la carga del tipo de contenido Información de Gestión tipo Actas:

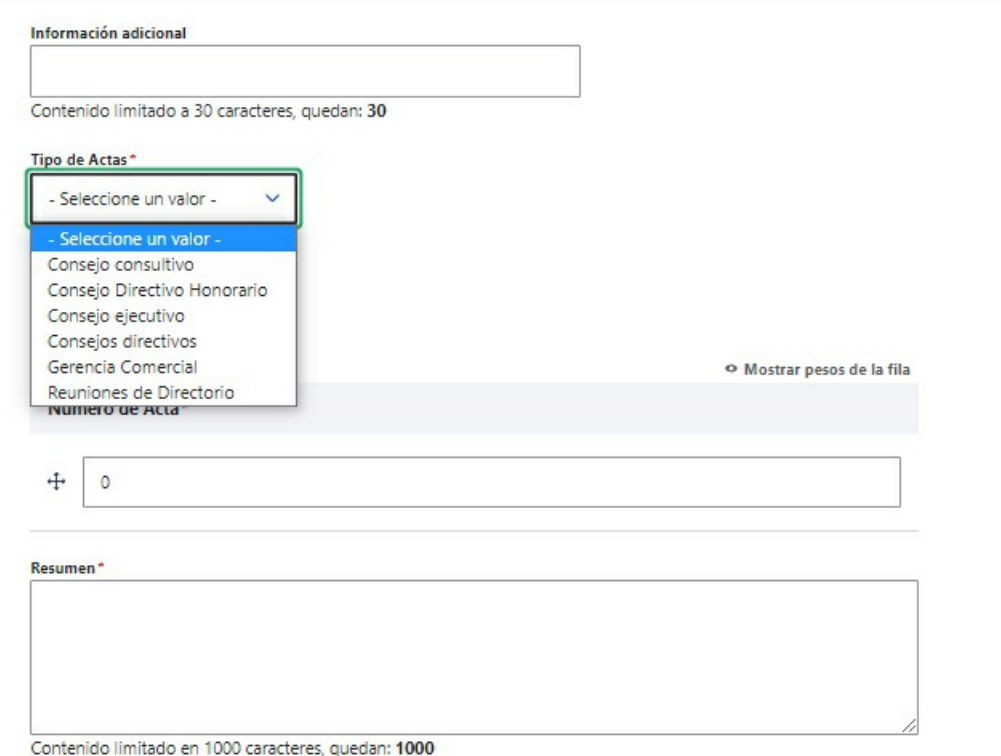

#### Información solicitada: Listado de comisiones de servicio en el exterior de los funcionarios, viáticos percibidos, razón del **viaje y resultados del mismo.**

Se ubica en el menú Institucional, en la opción Recursos Humanos. Se debe cargar con el tipo de contenido Recursos Humanos y seleccionar la taxonomía tipo que corresponda (Ejemplos: viáticos, comisiones de servicio). El tipo de contenido Recursos Humanos no viene instalado por defecto en los sitios; se debe solicitar a través de soportegubuy@agesic.gub.uy.

En caso de que alguna de las opciones de taxonomía tipo de Recursos Huamnos no se encuentre instalada en su sitio, se debe también solicitar a través de soportegubuy@agesic.gub.uy.

Así se visualizan cargados los viáticos:

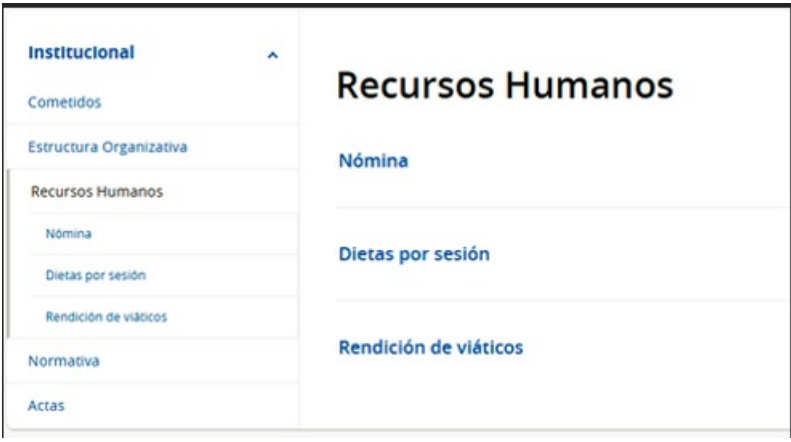

#### **Información solicitada:Listado de programas de capacitación, número de funcionarios capacitados así como sus evaluaciones.**

Se ubica en el menú Institucional-Recursos Humanos-Plan Capacitación. Se debe cargar con el tipo de contenido Capacitación Interna. Es un contenido anual que permite mostrar los Planes de Capacitaciones año a año; dentro del contenido se pueden agregar y información de cada curso específico que integre el Plan Anual. (click en añadir Curso).

Al agregar un curso, se puede informar sobre el número de funcionarios que realizó cada curso y el porcentaje de aprobación.

### **Información solicitada: Indicadores de gestión de evaluaciones al desempeño académico y/o administrativo.**

Se ubica en el Menú Institucional-Recursos Humanos-Evaluación al desempeño. Este caso tiene ciertas particularidades: se debe cargar con el tipo de contenido Recursos Humanos, y seleccionar la taxonomía tipo que corresponda (Ejemplos: evaluaciones de desempeño). El tipo de contenido Recursos Humanos no viene instalado por defecto en los sitios; se debe solicitar a través de soportegubuy@agesic.gub.uy. Si existen tablas con datos, lo ideal es que se creen en HTML en el cuerpo del texto.

En caso de que alguna de las opciones de taxonomía tipo de Recursos Humanos no se encuentre instalada en su sitio, se debe también solicitar a través de soportegubuy@agesic.gub.uy.

#### **Información solicitada: Partidas presupuestales provenientes de convenios con organismos internacionales o que se gestionen a través de éstos.**

Se ubica en el menú Políticas y Gestión, en la opción Convenios. Se debe cargar con el tipo de contenido Convenios en el que se puede incluir las instituciones que participan, la fecha de inicio y fin, y los objetivos.

#### **Información solicitada: Concesiones, licencias, permisos y autorizaciones debiendo publicarse el objeto, nombre o razón** social del titular, así como si el contrato involucra el aprovechamiento de bienes, servicios o recursos públicos.

Se ubica en el menú Institucional, en la opción Recursos Humanos. Se carga con el tipo de contenido Recursos Humanos, y luego se debe seleccionar el tipo Concesiones, licencias, permisos y autorizaciones. El tipo de contenido Recursos Humanos no viene instalado por defecto en los sitios; se debe solicitar a través de soportegubuy@agesic.gub.uy.

En caso de que alguna de las opciones de taxonomía tipo de Recursos Humanos no se encuentre instalada en su sitio, se debe también solicitar a través de soportegubuy@agesic.gub.uy.

#### **Información solicitada: Indicadores de gestión de evaluaciones al desempeño académico y/o administrativo.**

Se ubica en el menú Políticas y Gestión, en la opción Evaluación de Desempeño. Se carga con el tipo de contenido Página Descriptiva. La asociación con el menú Políticas y Gestión lo puede realizar un usuario con rol Administrador de Organismo o solicitarlo a través de soportegubuy@agesic.gub.uy.

#### **Información solicitada: Domicilio postal y electrónico y números telefónicos oficiales del sujeto obligado.**

Se ubica en el menú Institucional, en la opción Contacto. También se puede acceder y visualizar en el pie de

página de cada portal. Tanto la información de contactos del organismo como la de todas sus Dependencias, se deben cargar desde el Catálogo [Institucional,](https://www.gub.uy/ayuda/comunicacion/publicaciones/cargar-catalogo-institucional) con el tipo de contenido Dirección de organismo. Cómo cargar los datos de contacto en el Catálogo Institucional.

#### **Información solicitada Mapa del sitio.**

Se visualiza en el pie de página del sitio. Viene cargado por defecto. Con el equipo de Arquitectura de gub.uy se debe controlar que la información esté actualizada y correctamente cargada. Las Devoluciones de Calidad son instancias específicas para evaluar el Mapa del sitio. Igualmente se puede solicitar su actualización a través de soportegubuy@agesic.gub.uy

Así se accede al Mapa del sitio:

.

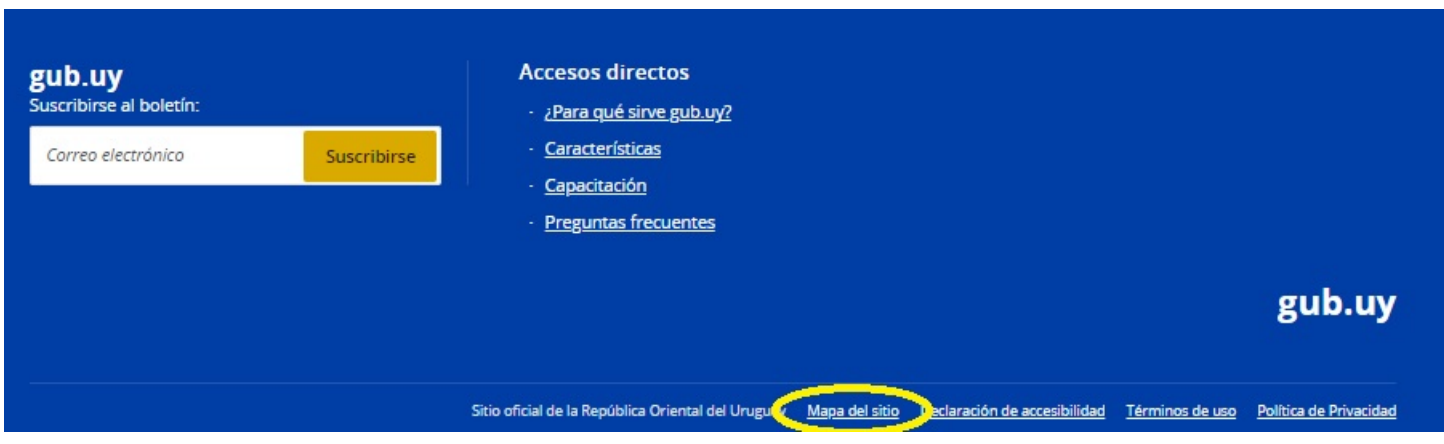

#### **Solicitud de publicación en formato Datos Abiertos**

Se aclara que el artículo 82 de la Ley N° 19.355 del año 2015, establece que las entidades públicas deberán, como mínimo, publicar en formato abierto la información preceptuada por el artículo 5° de la Ley N° 18.381, de Acceso a la Información Pública, de 17 de octubre de 2008, y por los artículos 38 y 40 del Decreto N° 232/010, de 2 de agosto de 2010.

En esta [Guía](https://www.gub.uy/agencia-gobierno-electronico-sociedad-informacion-conocimiento/comunicacion/publicaciones/guia-para-publicacion-datos-abiertos-transparencia-activa-1) podrán encontrar el paso a paso para la publicación de datos abiertos de Transparencia Activa y acceso a las plantillas y estándares requeridos para la publicación.